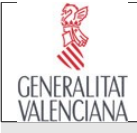

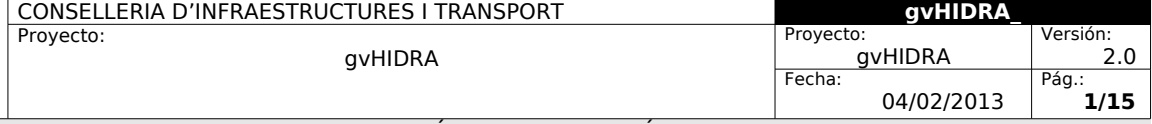

# **Introducción**

En este documento pretendemos dar una guía para poder tener un entorno de trabajo para gvHIDRA. Tenemos una serie de requisitos y dependencias que nuestro sistema tiene que cumplir para poder ejecutar aplicaciones con el framework y aquí intentaremos hacer referencia a todas ellas.

Si se es conocedor de las instalaciones de entornos web, simplemente tiene que atender a las recomendaciones del apartado Requisitos. Si, en cambio, es la primera experiencia con estos entornos, o no está familiarizado con su instalación, le recomendamos que haga uso de la guía paso a paso.

# **Requisitos**

Los requisitos para instalar un entorno gvHIDRA son:

•Servidor Web: necesitamos instalar un servidor web que pueda trabajar con PHP. Recomendamos Apache.

•PHP: Instalaremos una versión PHP 5. Las versiones de gvHIDRA 4.0.0 y posteriores ya son compatibles con las versiones 5.3 y 5.4 de PHP.

•Librerías PEAR:Internamente, el framework hace uso de librerías propias de PEAR. Concretamente tenemos que instalar:

•PEAR

•Auth

•MDB2

•MDB2\_Driver\_Mysql (si quiere conectar con otro SGBD instale el driver apropiado).

•Mail,Net\_SMTP (sólo si se quiere utilizar la clase de envío correo)

# **Instalación entorno rápido**

Evidentemente, la mayor dependencia la marca el sistema operativo que utilicemos en nuestro servidor/máquina. Por ello, vamos a dividir la guía en instalación para Microsoft Windows e instalación para entornos Linux.

# *Microsoft Windows*

Para facilitar el trabajo, al tratarse de una guía rápida y sencilla, vamos a hacer uso de uno de los paquetes WAMP disponibles en la web; concretamente el WAMPSERVER

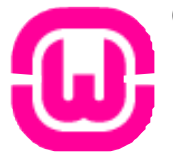

(http://www.wampserver.com/en/). Se puede hacer uso de cualquiera, siempre que se tengan en cuenta los requisitos anteriores.

Primer paso, descargar el wamp. Para ello accedemos a la página del proyecto y descargamos la última versión.

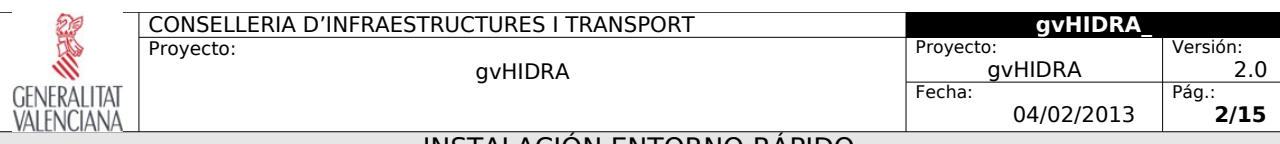

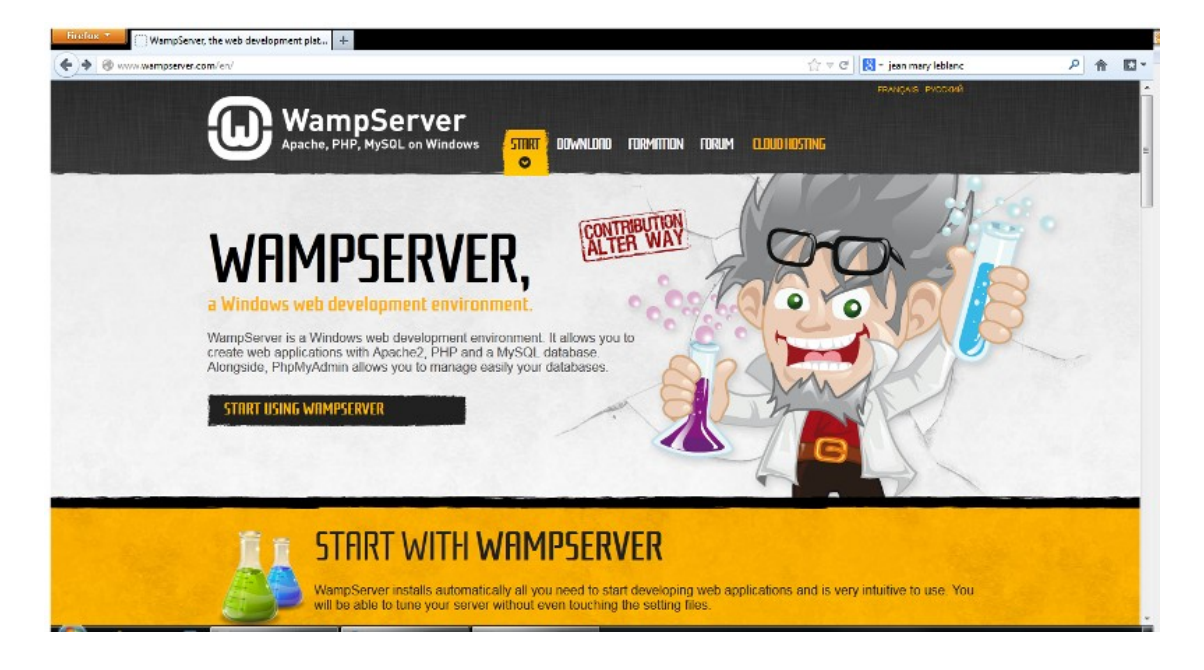

Al ejecutar el fichero que hemos bajado, nos aparecerá un wizard de instalación con una ventana similar a esta:

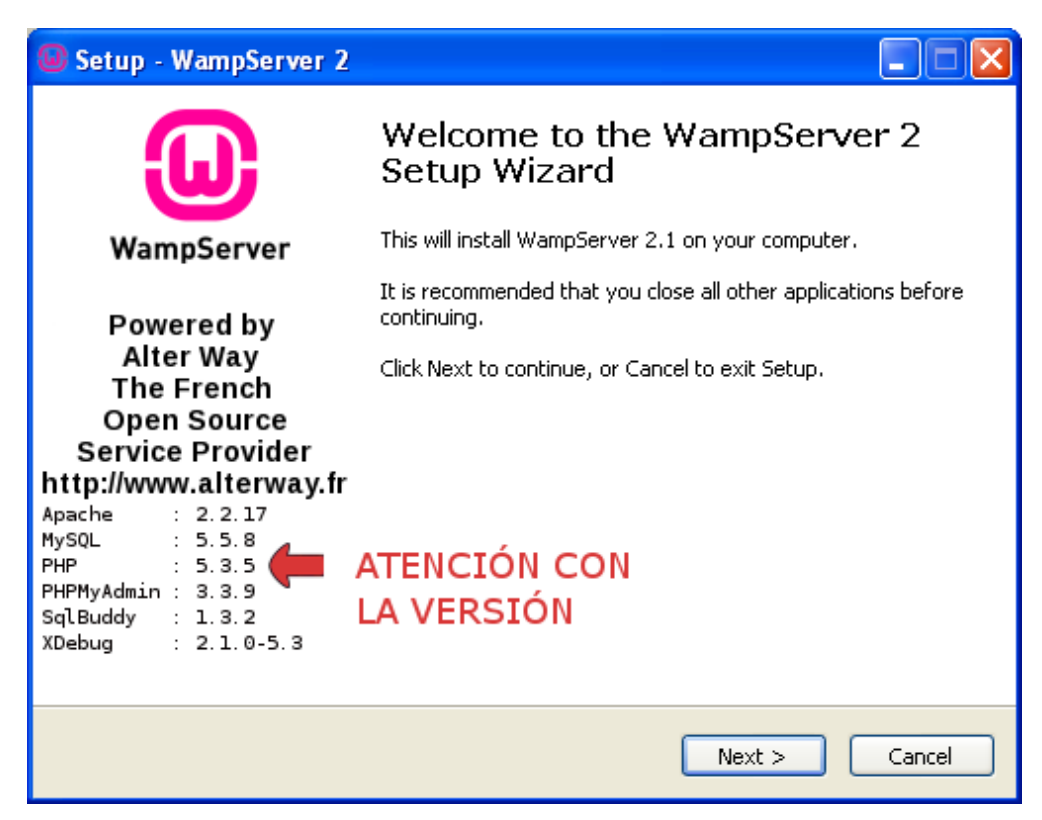

Nota: es importante tener en cuenta si la versión que se instala es compatible o no con el framework. Si no lo es, tendremos que realizar tras esta instalación, el paso 3 de este manual.

Al pulsar Next, accederemos a un documento de licencia, donde explica la licencia GPL del proyecto. Pulsamos Next.

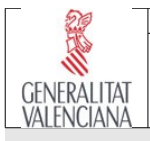

En el siguiente apartado, nos solicita la ruta de instalación del wamp. Aceptamos la ubicación propuesta (en caso de cambiarla, se debe tener en cuenta en los siguientes pasos).

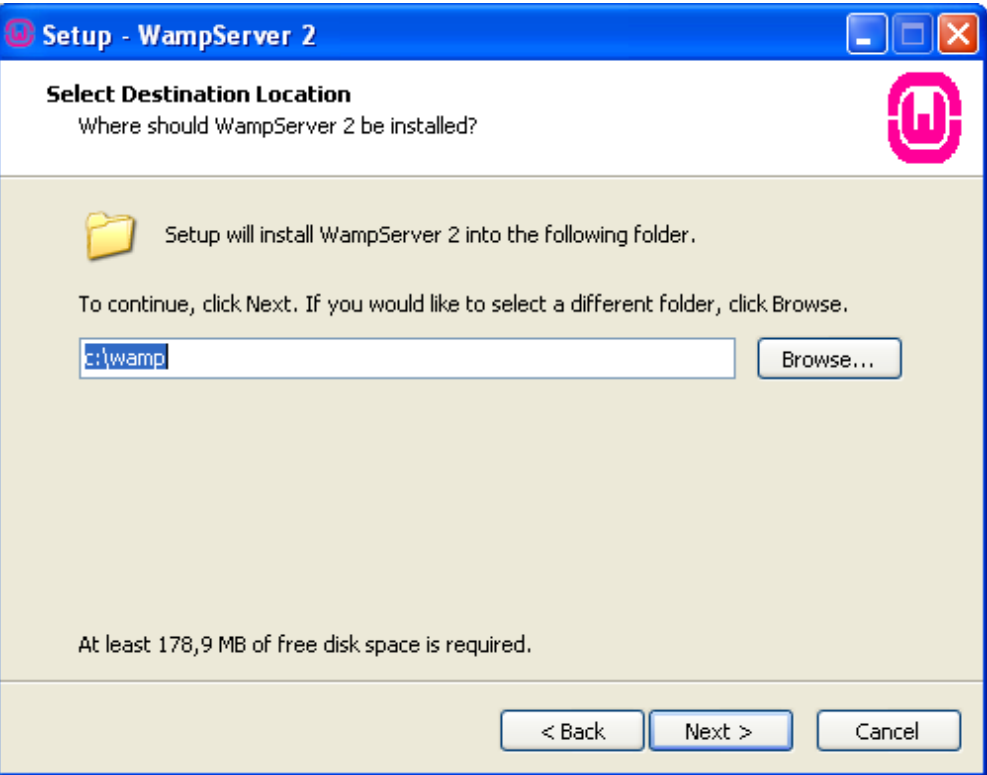

Tras configuraciones propias del sistema operativo Windows, el asistente pasa a solicitarnos la confirmación. Pulsamos Instalar.

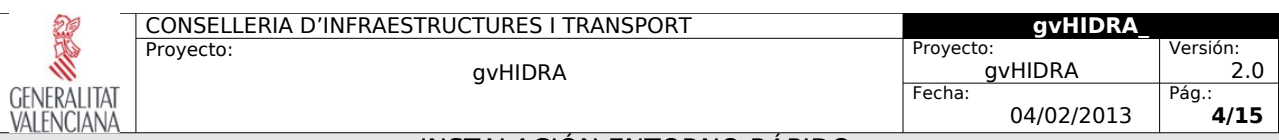

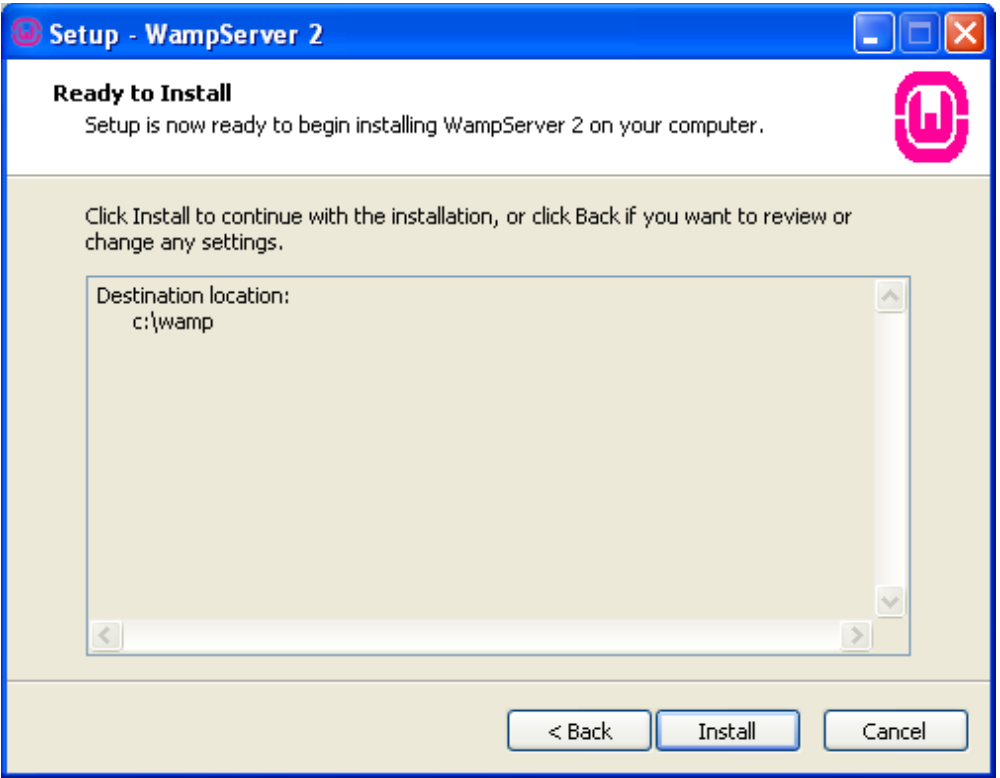

Finalmente, nos solicita la ubicación del navegador web que queramos utilizar. Por defecto aparece Internet Explorer. Nosotros sugerimos la utilización del Firefox. Seleccione la ubicación del binario correspondiente.

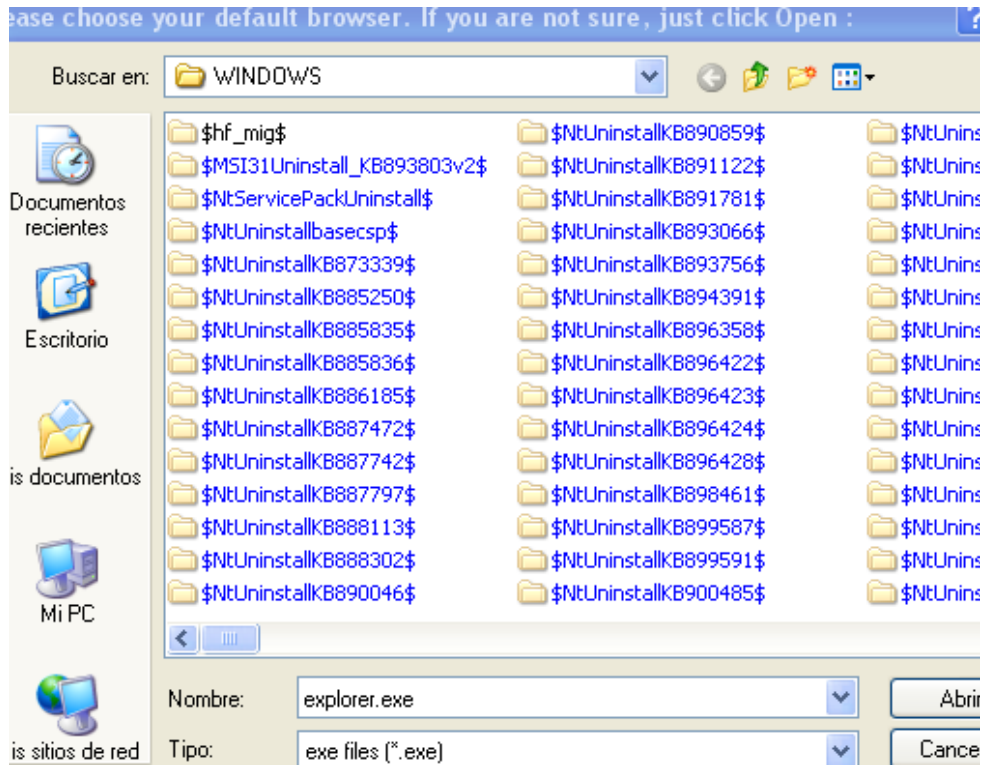

Una vez acabada la instalación, el servidor intentará arrancarse. Si tiene activado el firewall, es

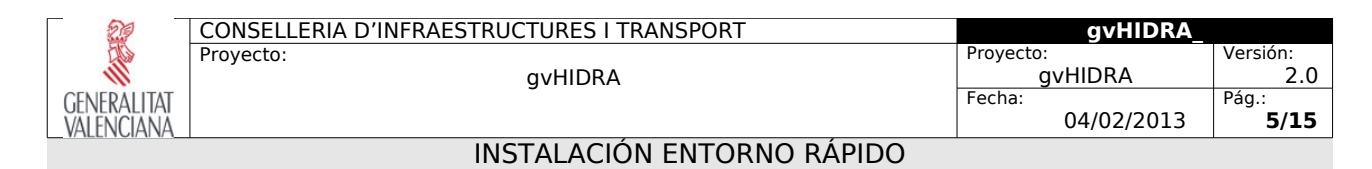

### posible que salte un mensaje de advertencia como este:

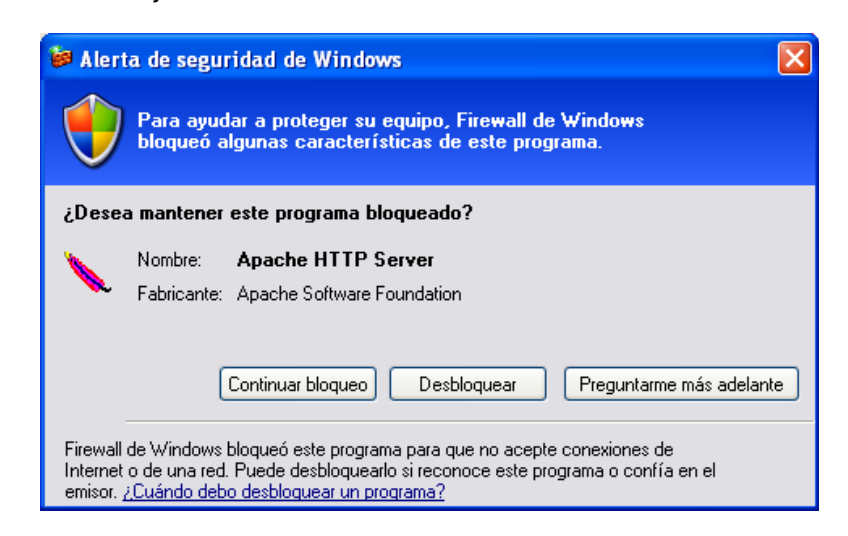

Desbloquee el Apache y, si todo ha ido bien, aparecerá en la bandeja de sistema un icono

### como este .

Si el icono no está en color verde, eso se debe a que no ha conseguido arrancar alguno de los servicios.

# **Color rojo**

no ha podido arrancar el apache. Acceda al menú del wampserver en el apartado Apache/Services.

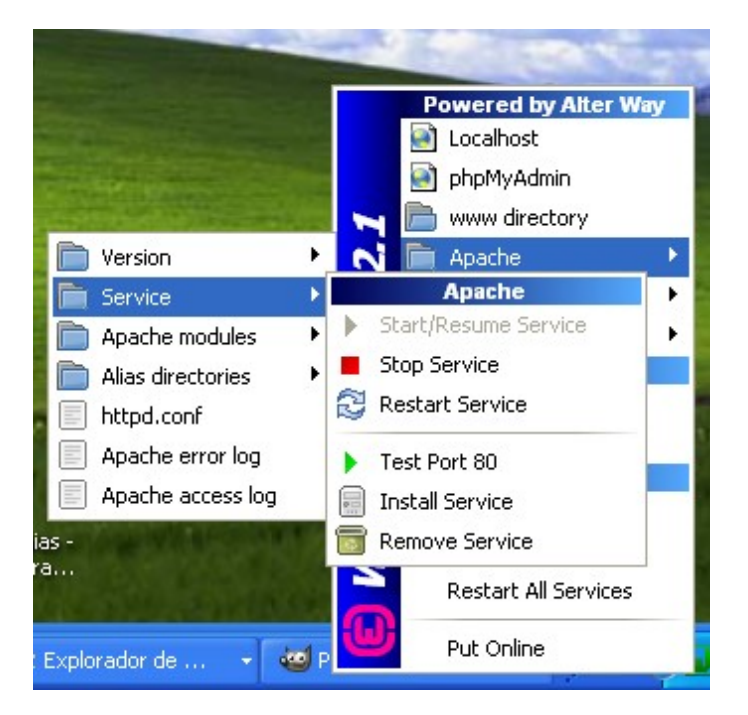

1.Compruebe que el puerto 80 está libre con Test Port 80. Si no está libre, consulte la documentación de Apache para configurar otro puerto de trabajo.

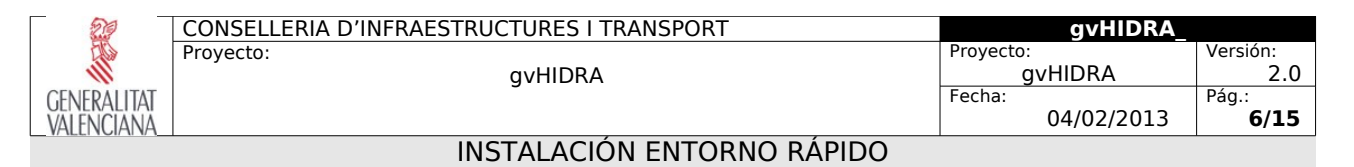

2.Instale el servicio mediante la opción Install Service. 3.Pulse Start/Resume Service

# **Color naranja**

No ha podido arrancar mySQL. Acceda al menú MySQL/Service.

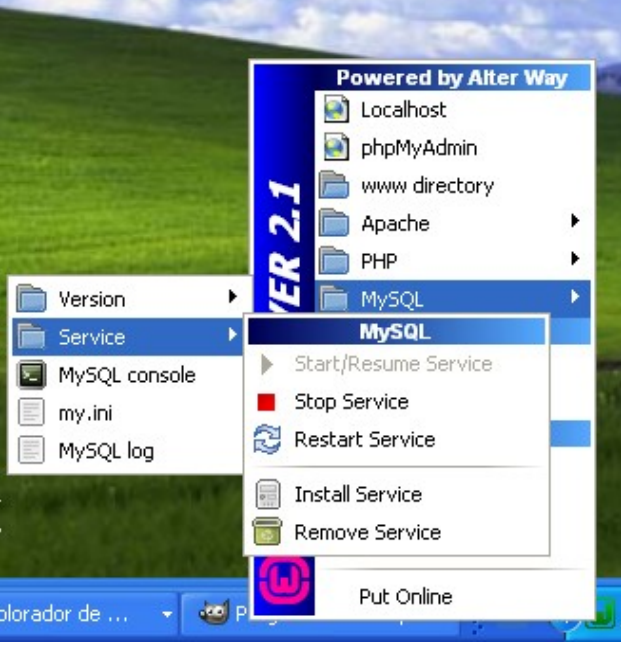

1.Instale el servicio con Install Service 2.Arranque el servicio con Stara/Resume Service

# **Instalar versiones anteriores de PHP. Instalación de Addons**

Si lanzas este punto es porque la versión de PHP que contiene el paquete instalado no es compatible con la versión del framework (las versiones de gvHIDRA inferiores a la 4.0.0 no son compatibles con las versioes PHP 5.3 o 5.4). Para solucionar el problema, tenemos que instalar un addons. Para ello, en la página del proyecto, pulsamos en ADDONS y luego en el enlace PHP. Nos aparecerá algo parecido a esto:

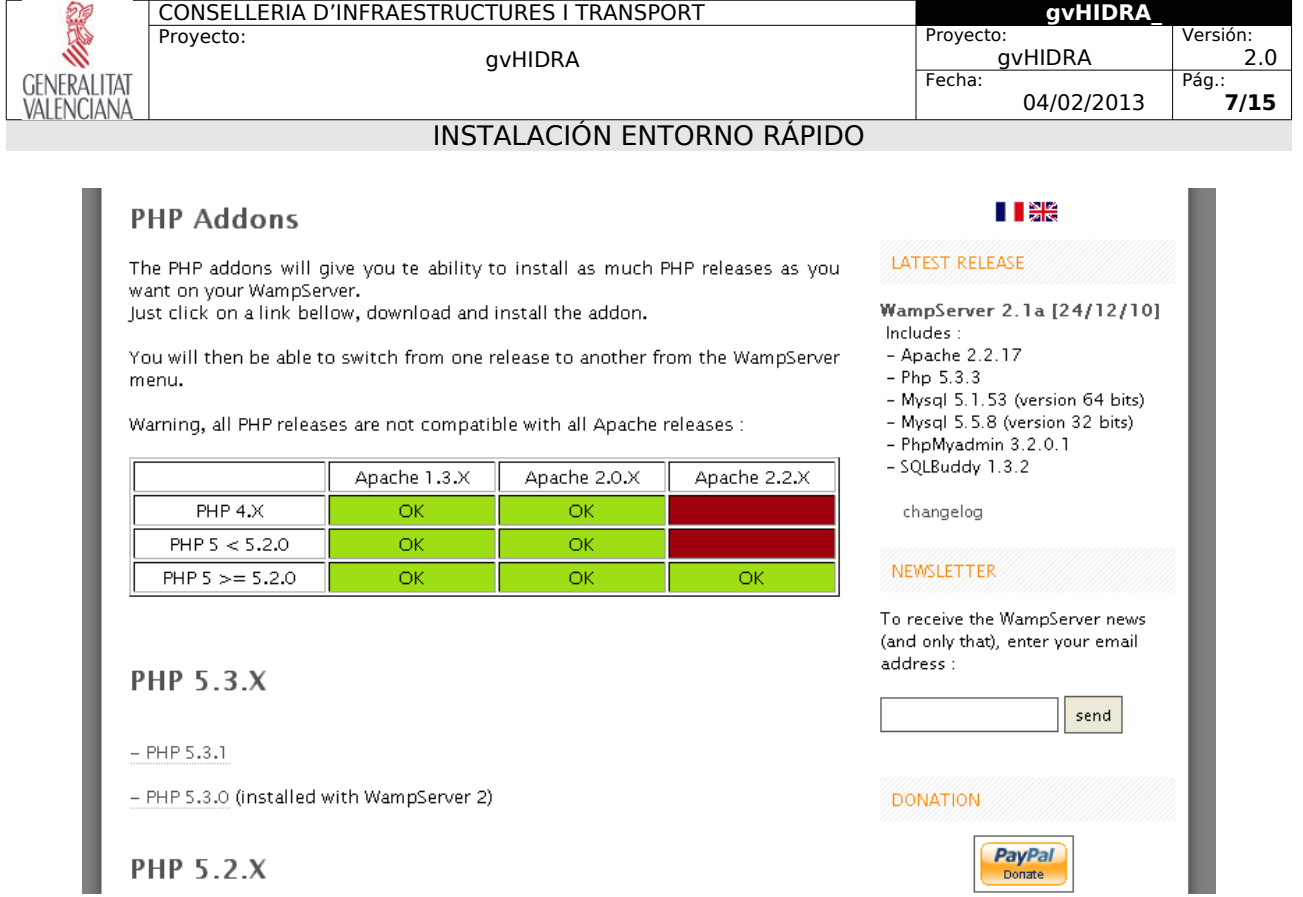

Aquí seleccionamos la última versión deseada, en nuestro ejemplo PHP-5\_2\_11 y guardamos el archivo.

Ejecutamos el archivo y (tras dar permiso si nos ha aparecido alguna alerta) se nos abrirá una ventana con un asistente de instalación.

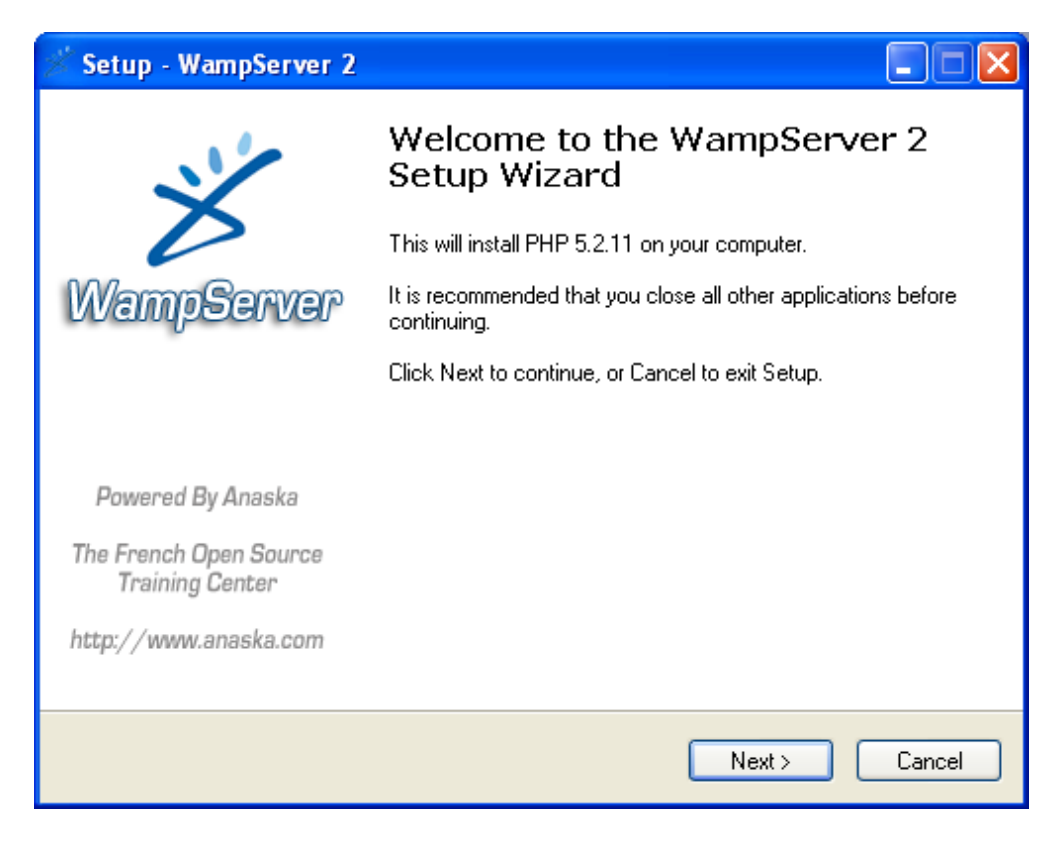

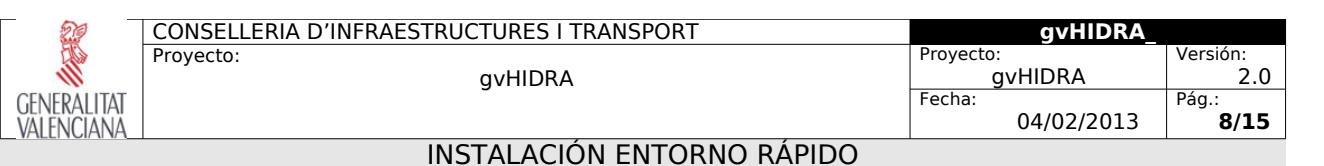

# Le damos a siguiente y luego a install:

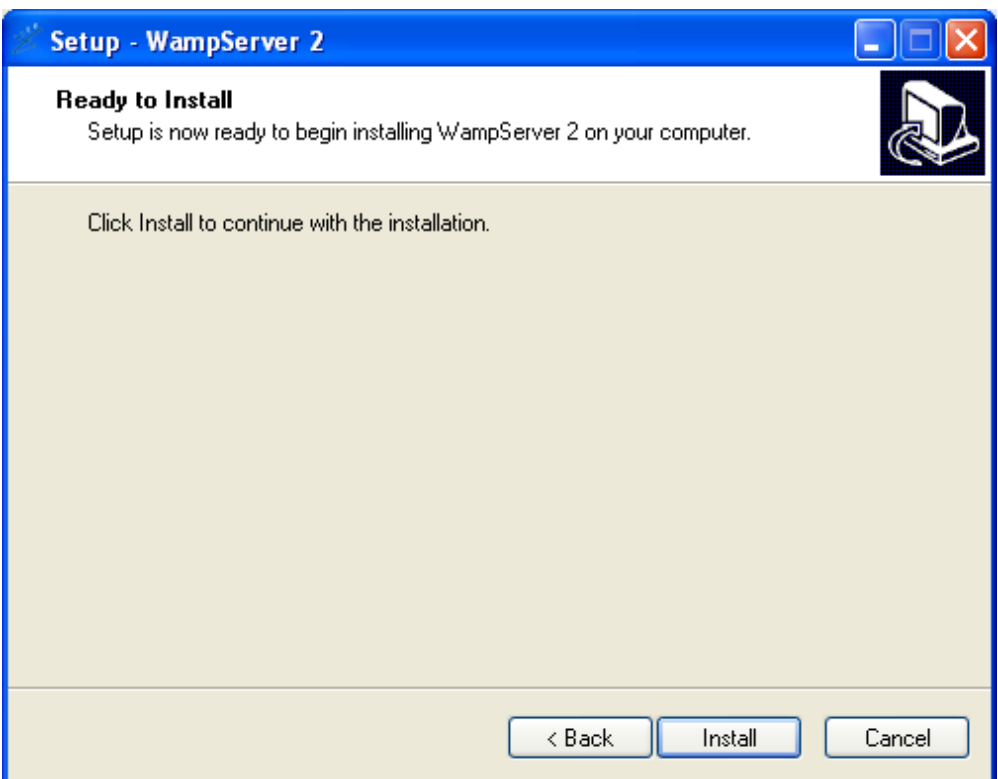

Nos preguntará de nuevo por la dirección del servidor SMTP y la dirección de correo.

Una vez finalizada la instalación, debemos indicarle al wampserver que queremos utilizar la versión del php adecuada. Para ello accedemos al menú de proyecto PHP/Version.

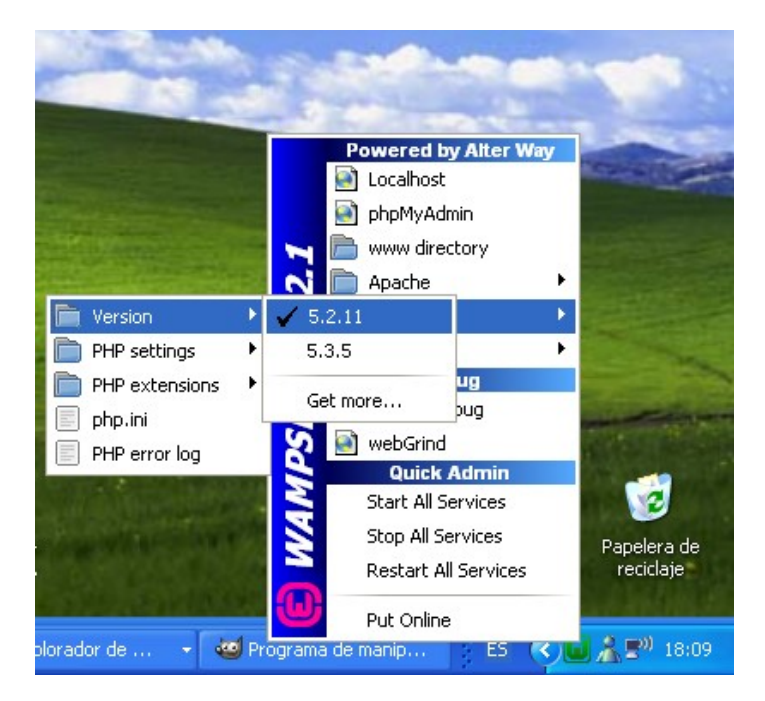

Seleccionamos la versión adecuada y reiniciamos el servidor (Restart all sevices).

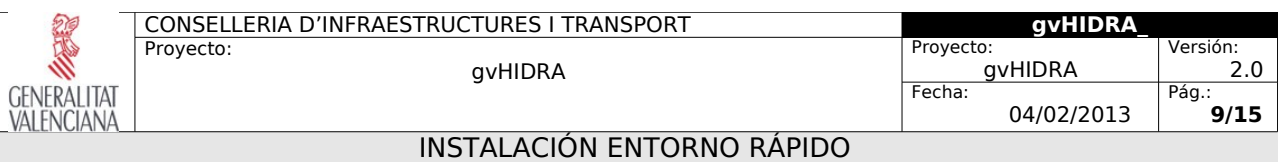

Para comprobar que todo a funcionado correctamente, desde un navegador deberemos ver una página como la siguiente al acceder a la ruta [http://localhost.](http://localhost/)

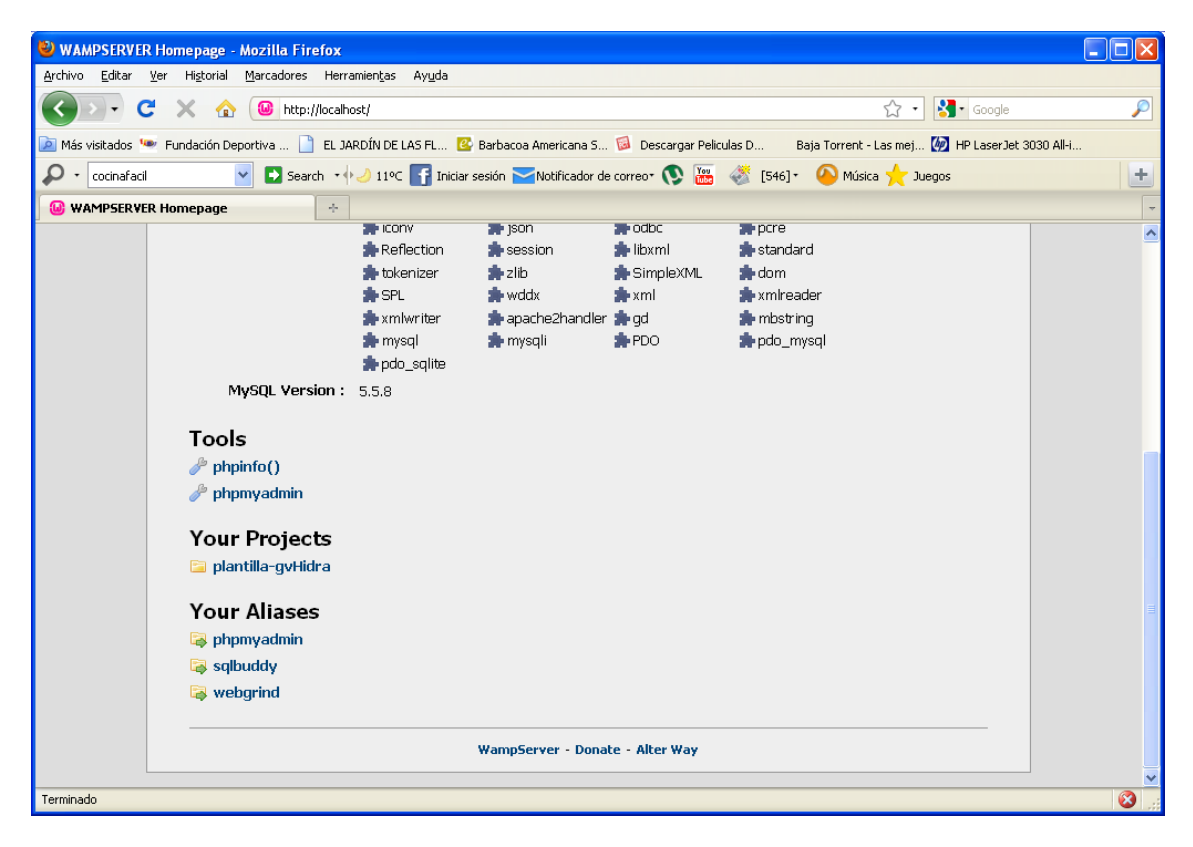

# **Librerías Pear**

Una vez el entorno instalado, necesitamos añadir las librerías PEAR necesarias para que el framework funcione. Dependiendo de la versión que tengamos instalada de PHP, algunos pasos pueden cambiar.

El cambio más importante está en la primera parte de la instalación. Las últimas versiones de PHP no distribuyen el fichero go-pear por lo que deberemos descargarlo.

#### Nota: para este paso se requiere conexión a internet

Abrimos una consola y nos ubicamos en el directorio de php (sustituir X.X por la versión correspondiente):

cd C:\wamp\bin\php\php5.X.X

Una vez en él, tenemos que comprobar si existe el fichero go-pear.bat o go-pear.phar. Si no disponemos de él, debemos decargarlo de la siguiente ubicación [http://pear.php.net/go](http://pear.php.net/go-pear.phar)[pear.phar](http://pear.php.net/go-pear.phar)

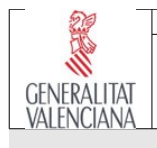

Tras descargar el archivo y ubicarlo en la carpeta de nuestro php, lanzaremos el comando gopear dependiendo de la extensión del fichero:

php go-pear.phar o go-pear.bat

Una vez acabada la instalación, comprobamos que todo a funcionado correctamente. Ejecutamos:

pear list

INSTALLED PACKAGES, CHANNEL PEAR.PHP.NET: ========================================= PACKAGE VERSION STATE Archive Tar 1.3.3 stable Console\_Getopt 1.2.3 stable PEAR 1.9.0 stable Structures Graph 1.0.2 stable  $XML$  Util  $1.2.1$  stable

Una vez tenemos PEAR, vamos a instalar las librerías que necesitamos

pear install MDB2 pear install Auth pear install MDB2\_Driver\_mysqli pear install MAIL pear install Net\_SMTP

Nota: si se quiere utilizar otro SGBD distinto de MySQL tendremos que instalar el driver correspondiente del MDB2.

| pear list                                 |
|-------------------------------------------|
| INSTALLED PACKAGES, CHANNEL PEAR.PHP.NET: |
|                                           |
| PACKAGE VERSION STATE                     |
| Archive_Tar 1.3.3 stable                  |
| Auth 1.6.4 stable                         |
| Console_Getopt 1.2.3 stable               |
| MDB2 2.4.1 stable                         |
| MDB2 Driver mysqli 1.4.1 stable           |
| Mail 1.2.0 stable                         |
| Net SMTP 1.5.0 stable                     |
| Net Socket 1.0.10 stable                  |
| PEAR 1.9.0 stable                         |
| Structures_Graph 1.0.2 stable             |
| 1.2.1 stable<br>XML Util                  |
|                                           |

Nota: Recuerde, para acceder a SGBD que no sean MySQL deberá también habilitar las extensiones pertinentes.

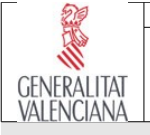

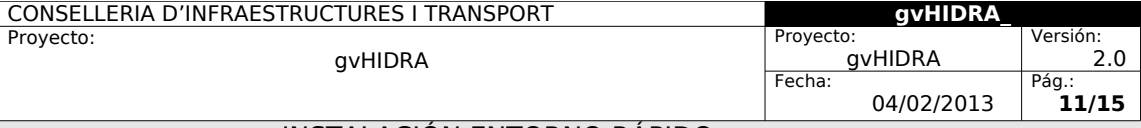

Para finalizar, para evitar problemas de configuración, tenemos que asegurarnos de que las nuevas clases pear sean accesibles por el php. Para ello accederemos al fichero a través del m enu del **wampserver/php->php.ini** y comprobaremos que el include\_path es:

include\_path = ".;c:/wamp/bin/php/php5.X.X/PEAR;"

Finalmente, fijamos el valor de la variable de comunicación de errores (error reporting). En el mismo fichero php.ini, podemos acceder a ella y consultar las opciones disponibles. Por ejemplo:

error reporting = E\_COMPILE\_ERRORIE\_RECOVERABLE\_ERRORIE\_ERRORIE\_CORE\_ERROR

Reiniciamos el servidor (Reestart all Services) y *iva tenemos el entorno preparado para* gvHIDRA!. Vamos a probar, descarga la última versión de gvHIDRA y la descomprimimos en nuestro directorio www (generalmente c:\wamp\www, consultar manager para su verificar su ubicación). Una vez descomprimido, seguimos los pasos de instalación que allí se nos indican (guia\_rapida.txt).

Nota: recuerda quitar el solo lectura al templates\_c

### *Recomendación: Instalación del log*

Aunque no es necesario, es conveniente tener en cuenta la configuración del log en nuestro nuevo entorno. Aquí os proponemos una configuración:

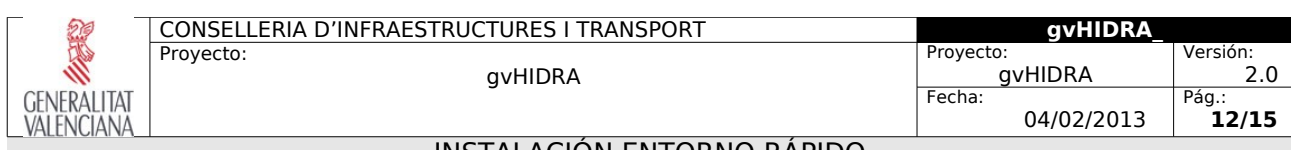

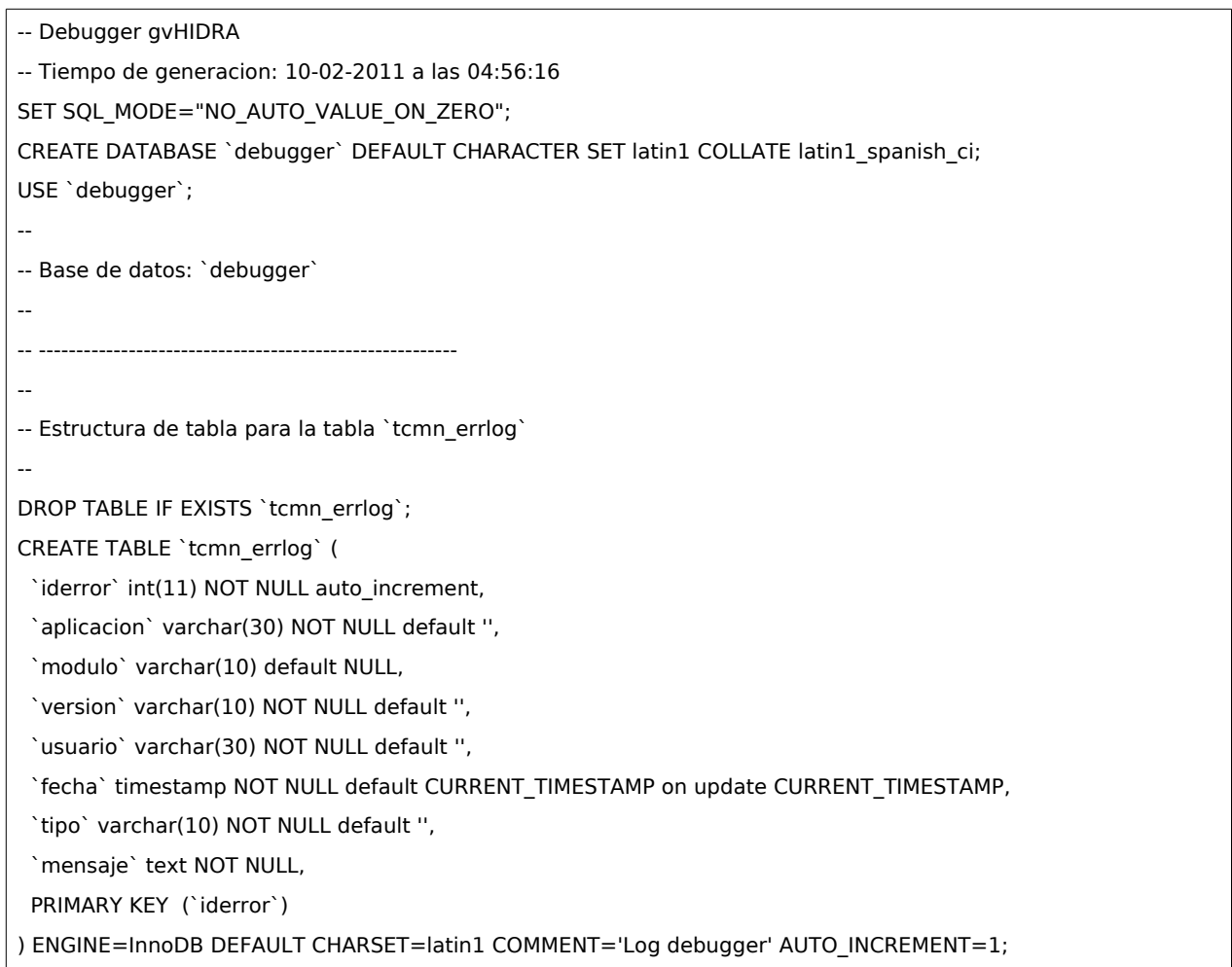

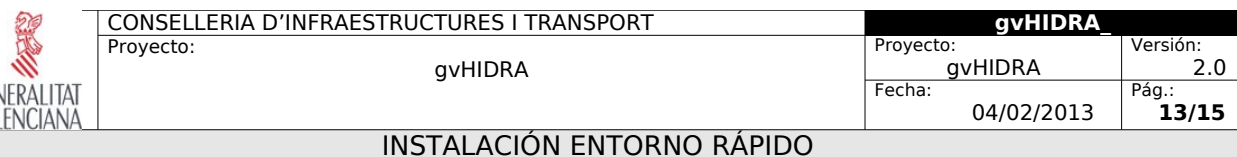

# *GNU / Linux*

GEI<br>VA

El caso de GNU/Linux requiere un conocimiento más amplio que en Windows. En este documento, vamos a dar unas pautas de instalación; pero puede que no den el resultado esperado ya que algunas herramientas dependen de la distribución seleccionada. Vamos a dar dos ejemplos de instalación.

# **Opción Debian/Ubuntu**

Desde consola ejecutar como root:

```
isantos:~# apt-get install php5 php5-gd php-pear libapache2-mod-php5 php-auth
#Instalamos mysql
isantos:~# apt-get install mysql-server
#Reiniciamos apache para asegurarnos de que carga correctamente los módulos de php y pear.
isantos:~# service /etc/init.d/apache2 restart
```
# **Opción Compilación de fuentes**

El primer paso es instalar Apache, Mysql y todos los paquetes de desarrollo que necesitaremos para compilar PHP. Cabe aclarar que según los parámetros que le pasemos al configure podemos necesitar mas paquetes. Para este ejemplo haremos la instalación mas simple solo con soporte de Mysql.

Primero cambiamos a usuario root :

sudo su -

1- Instalación de Apache y Mysql y con las librerías necesarias :

apt-get install flex apache2-threaded-dev libxml2-dev apache2 apache2-mpm-prefork apache2-threaded-dev apache2-utils apache2.2-bin apache2.2-common libapache2-modauth-mysql mysql-server-5.1

Se nos pedirá una contraseña nueva para el root de mysql como se muestra en la imagen, (en el ejemplo "mysql").

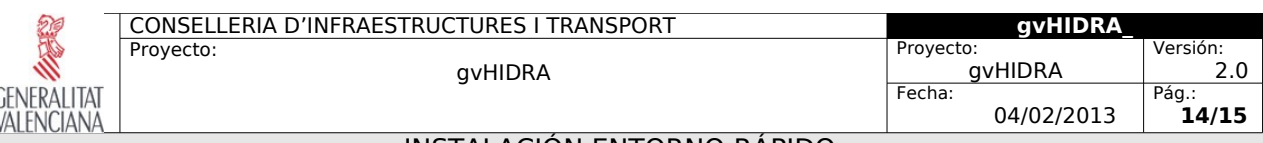

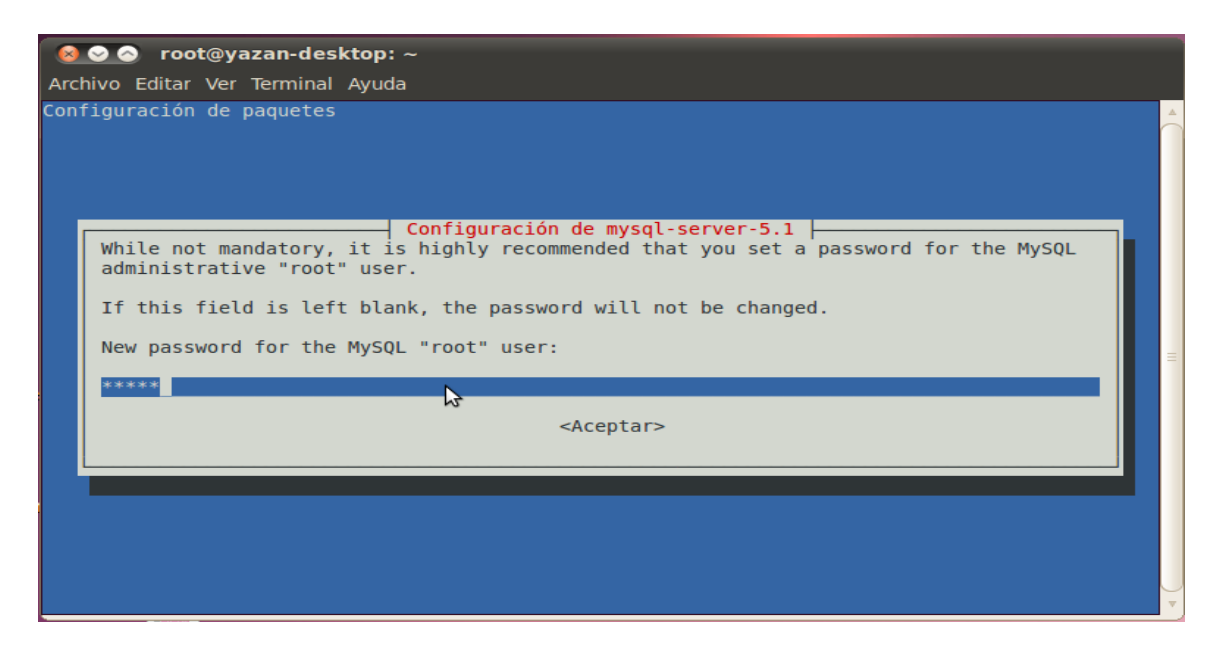

2- Descargamos y descomprimimos la versión de PHP 5.4.x:

root@gvhidra-test:/instalaciones# wget http://es.php.net/distributions/php-5.4.7.tar.bz2 root@gvhidra-test:/instalaciones# tar xvjf php-5.4.7.tar.bz2

3- Compilamos e instalamos PHP 5.4.x (Verificar que no se produce ningún error durante la compilación e instalación) :

root@gvhidra-test:/instalaciones/php-5.4.7# ./configure --prefix=/usr/local/php-5.4.7 --with-apxs2=/usr/bin/apxs2 --with-config-file-path=/usr/local/php-5.4.7 --with-libxmldir=/usr/include/libxml2 --with-openssl=/usr --with-gd --with-jpeg-dir=/usr --with-pngdir=/usr --enable-soap --with-mysqli --with-mysql=/usr/include/mysql

Opcional: --with-pgsql=/ruta/instalacion/postgresql/ --with-oci8=shared,instantclient,/ruta/instalacion/oracle/instantclient

root@gvhidra-test:/instalaciones/php-5.4.7# make root@gvhidra-test:/instalaciones/php-5.4.7# make install

### **Librerías Pear**

Una vez el entorno instalado, necesitamos añadir las librerías PEAR necesarias para que el

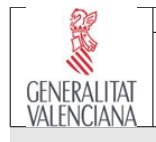

#### gvHIDRA Fecha: 04/02/2013 Pág.: **15/15**

#### INSTALACIÓN ENTORNO RÁPIDO

### framework funcione.

#### Nota: para este paso se requiere conexión a internet

Abrimos una consola y ejecutamos:

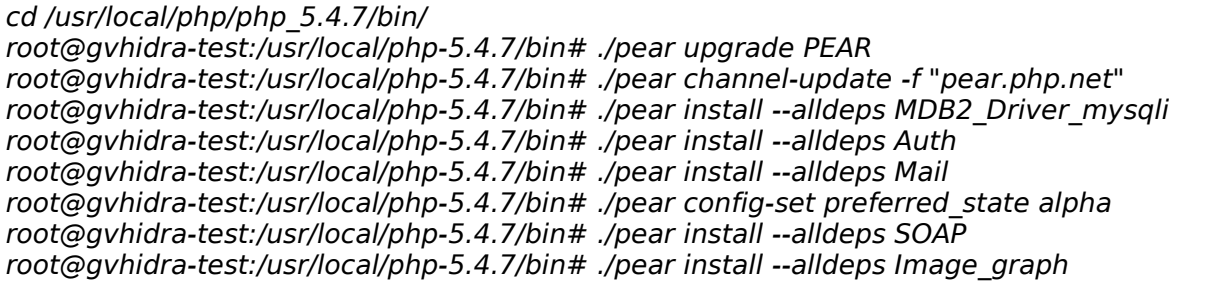

Nota: Recuerde, para acceder a SGBD que no sean MySQL deberá también habilitar las extensiones pertinentes.

Aunque no es obligatorio, es recomendable que en este paso configuremos la variable de comunicación de errores (error reporting). En el mismo fichero php.ini, podemos acceder a ella y consultar las opciones disponibles. Proponemos darle el valor:

error reporting = E\_ALL & ~E\_NOTICE & ~E\_STRICT & ~E\_DEPRECATED

Reiniciamos el servidor (sudo /etc/init.d/apache2 restart) y iya tenemos el entorno preparado para gvHIDRA!. Vamos a probar, descarga la última versión de gvHIDRA y la descomprimimos en nuestro directorio www (generalmente "/var/www/htdocs"). Una vez descomprimida, seguimos los pasos de instalación que allí se nos indican (quia rapida.txt).

# **Historial de versiones**

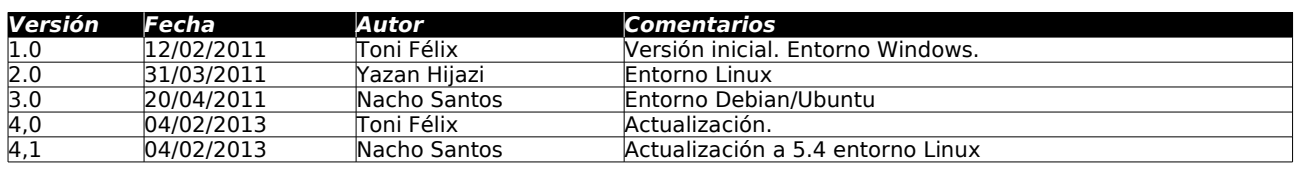